### **Directions to Set-Up Auto Scheduler Program**

- **1. Opening Up the Postcard "Schedule" Section in Your EDGE Software:**
- **1** Click on the "Customer" tab located at top navigation bar,
- **Then click "+ Postcards" tab located on the left side, 2**
- **And finally click "Schedule" underneath the "Postcards" tab 3**
- 4 Click "Add" button located in the bottom left corner

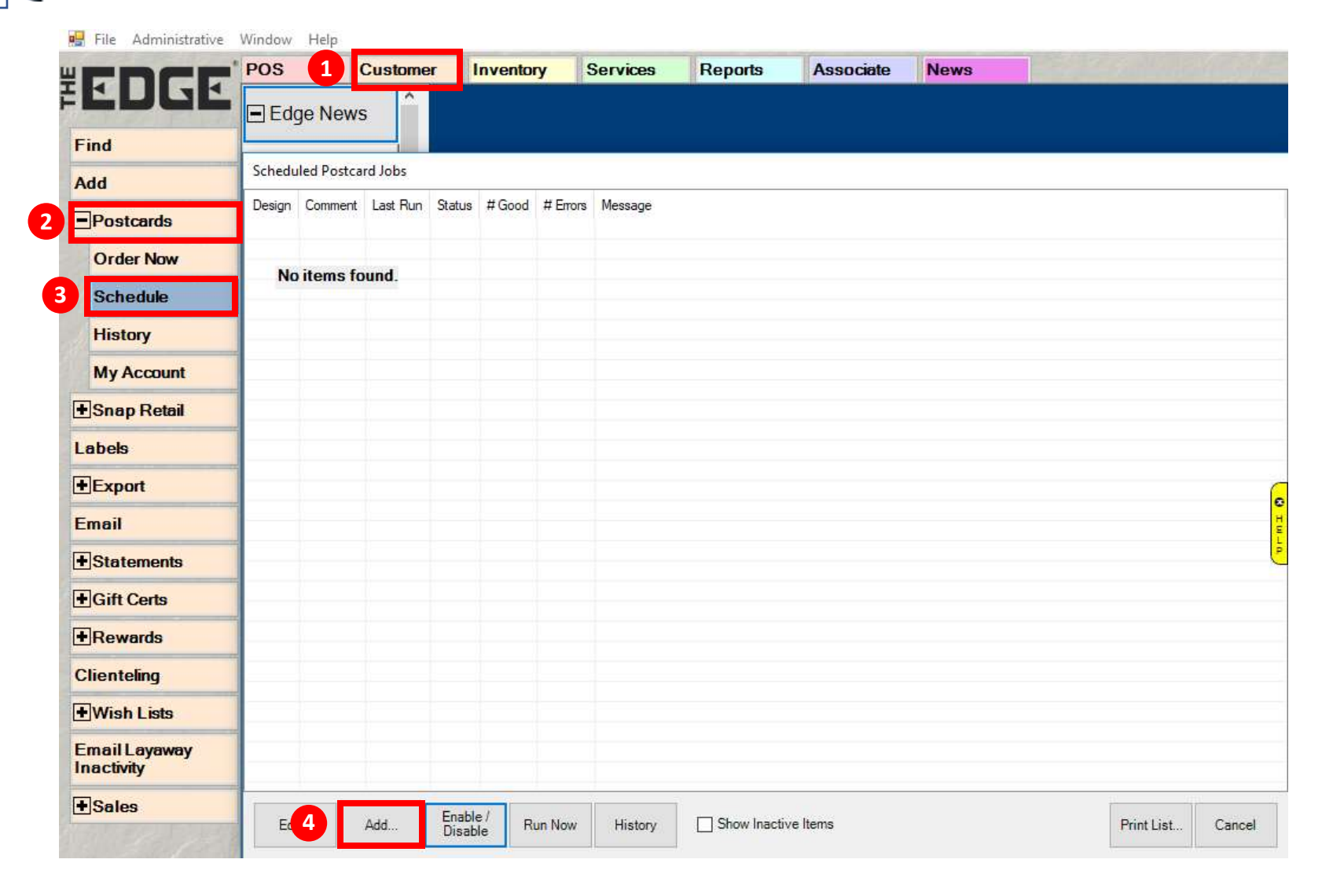

**These numbers correspond to the numbers below.**

- **2. Selecting the Postcard Group**
	- **Give the automatic job a name (examples: Birthday – Females, Birthday – Males, Anniversaries)**
	- Make sure the box is checked for: **M** This automatic task is enabled.
	- **Under "Postcard Options", click the "Filter by Group" drop down arrow on far-right side**
	- **Check the "Postcard Group" box you would like to choose from (i.e. example below shows "Birthday Women's Jumbo Postcards (5.5 x 11)"), then hit OK in bottom right 5**

Schedule Automatic Postcards

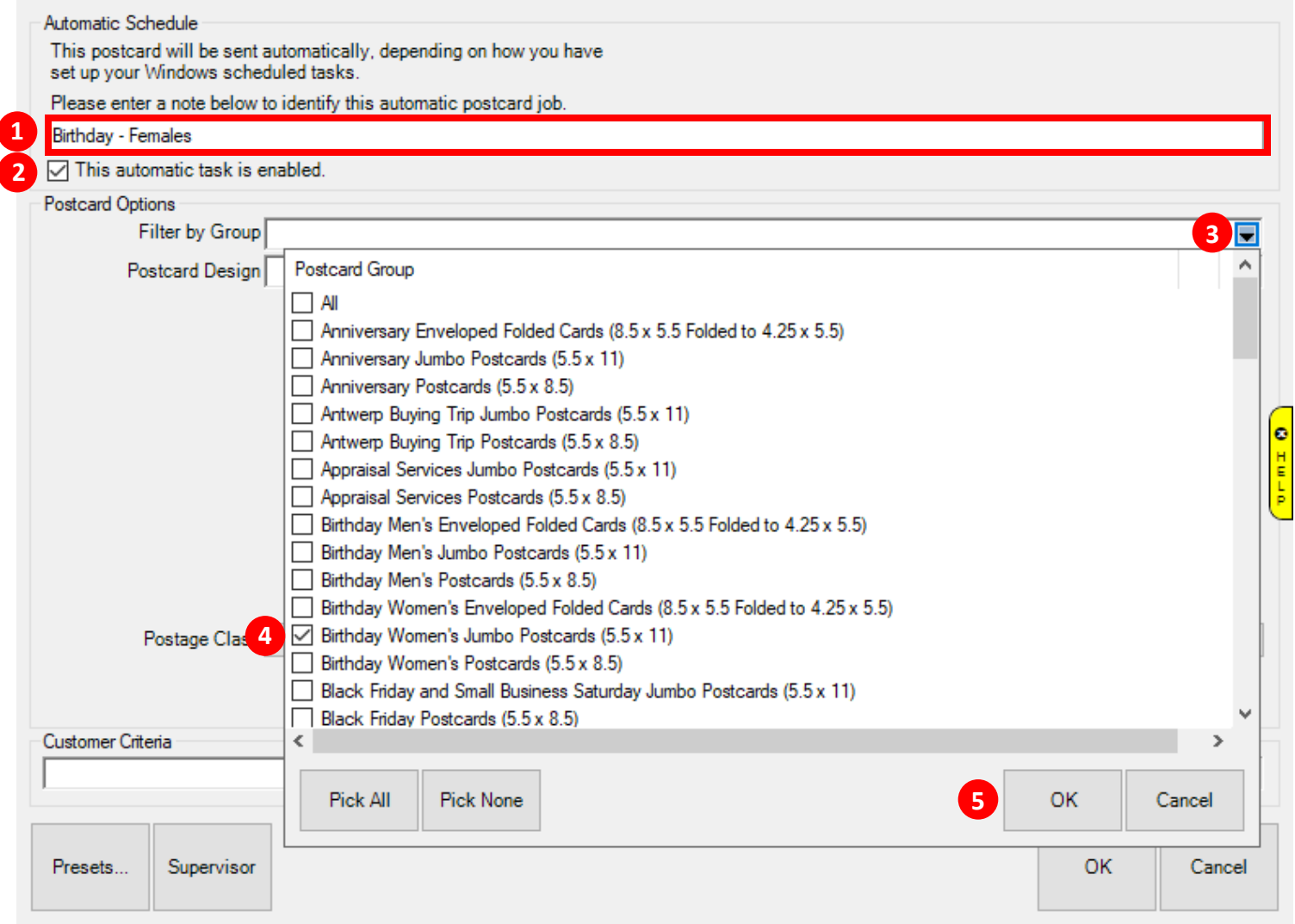

- **3. Selecting Postcard Design**
	- **Click the far-right drop-down arrow to view all the Postcard Designs under the "Birthday Women's Jumbo 1 Postcards (5.5 x 11)" group**
	- 2 Highlight the postcard design that you would like to mail out, then click the OK button in the lower right corner
	- **Notice that two small thumbnail images will appear at the bottom for the postcard design selected. You can 3 click on these thumbnail images to see larger images of the front and back sides of your selected postcard**

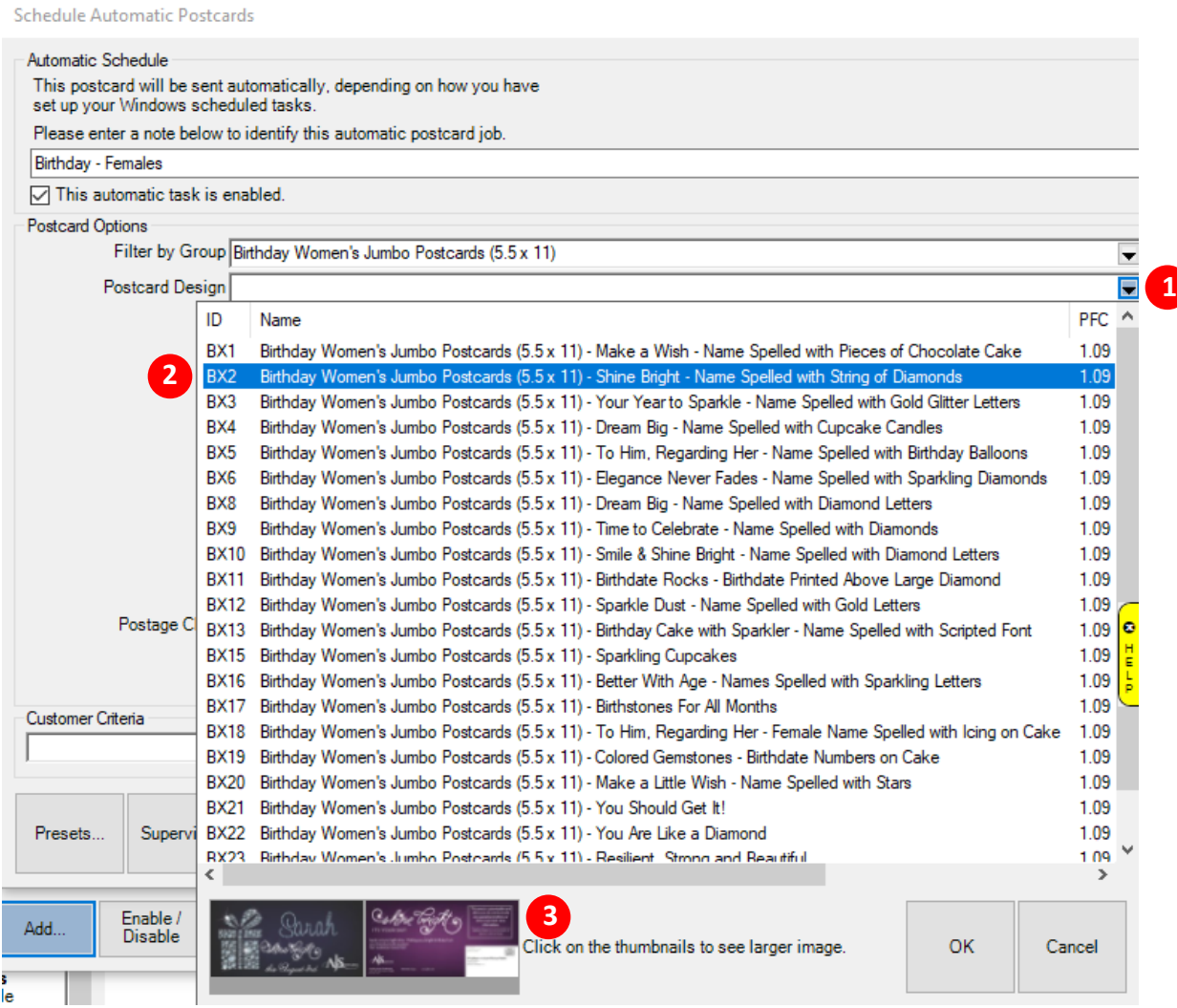

- **4. Entering a Promotional Offer and Disclaimer for your postcard and selecting Postage Class**
	- **Enter an "Offer" that will drive your customers to your store (180-character limit. When you can't type 1 anymore, you've run out of space)**
	- **Enter a "Disclaimer" (150-character limit. When you can't type anymore, you've run out of space) 2**
	- **3** Click right side drop down menu arrow to select **4** Postage Class

**Schedule Automatic Postcards** 

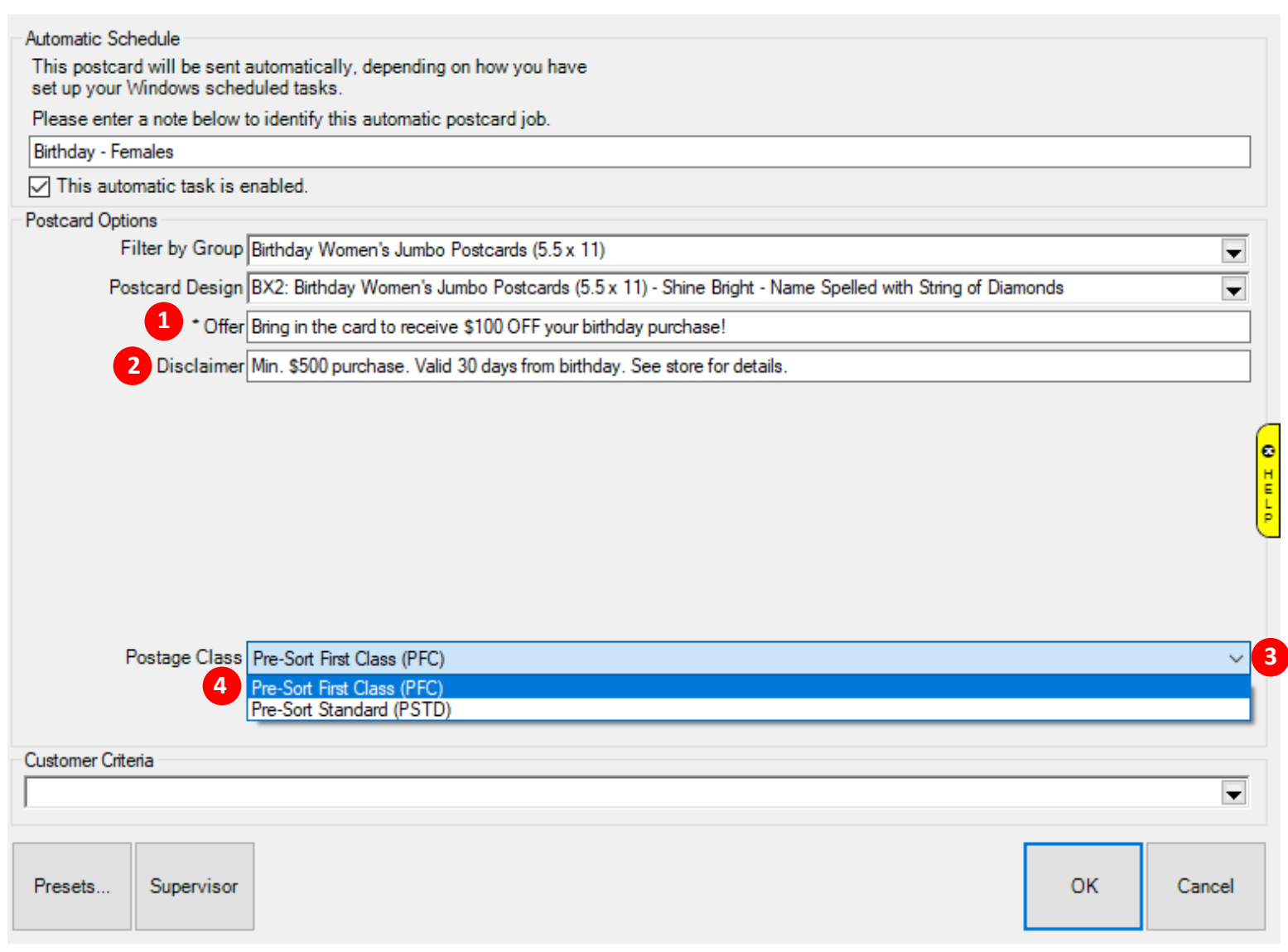

- **5. Selecting the Customer Criteria that will determine who to mail your postcards to.**
	- **1** Click the right-side drop-down arrow to select your Customer Criteria
	- **Click the "Results" tab at the top to confirm your presets are properly set to your targeted audience 2**

• **Please note: Our program will automatically select the proper customer criteria for each postcard selected. So, 3**

**if you select a Female Birthday Postcard, our system will automatically select Female Birthday Celebrants**

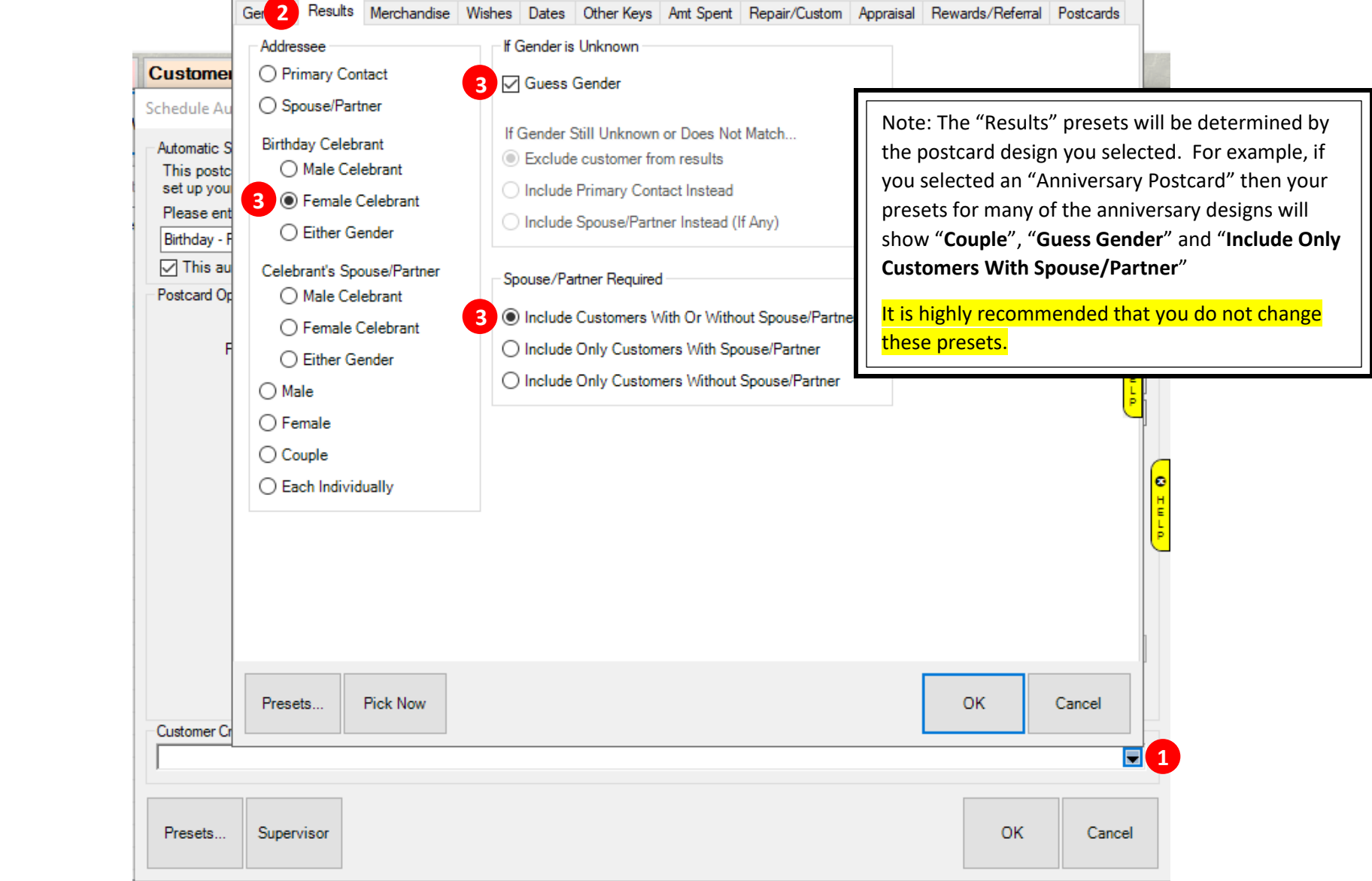

- **6. Setting up your Auto Send to pull data from your database week after week.**
	- **Click the "Dates" tab at the top 1**
	- **Check the "Birthday" box underneath the "Occasion" drop down menu 2**
	- **Click on the "Occasion" drop down arrow 3**

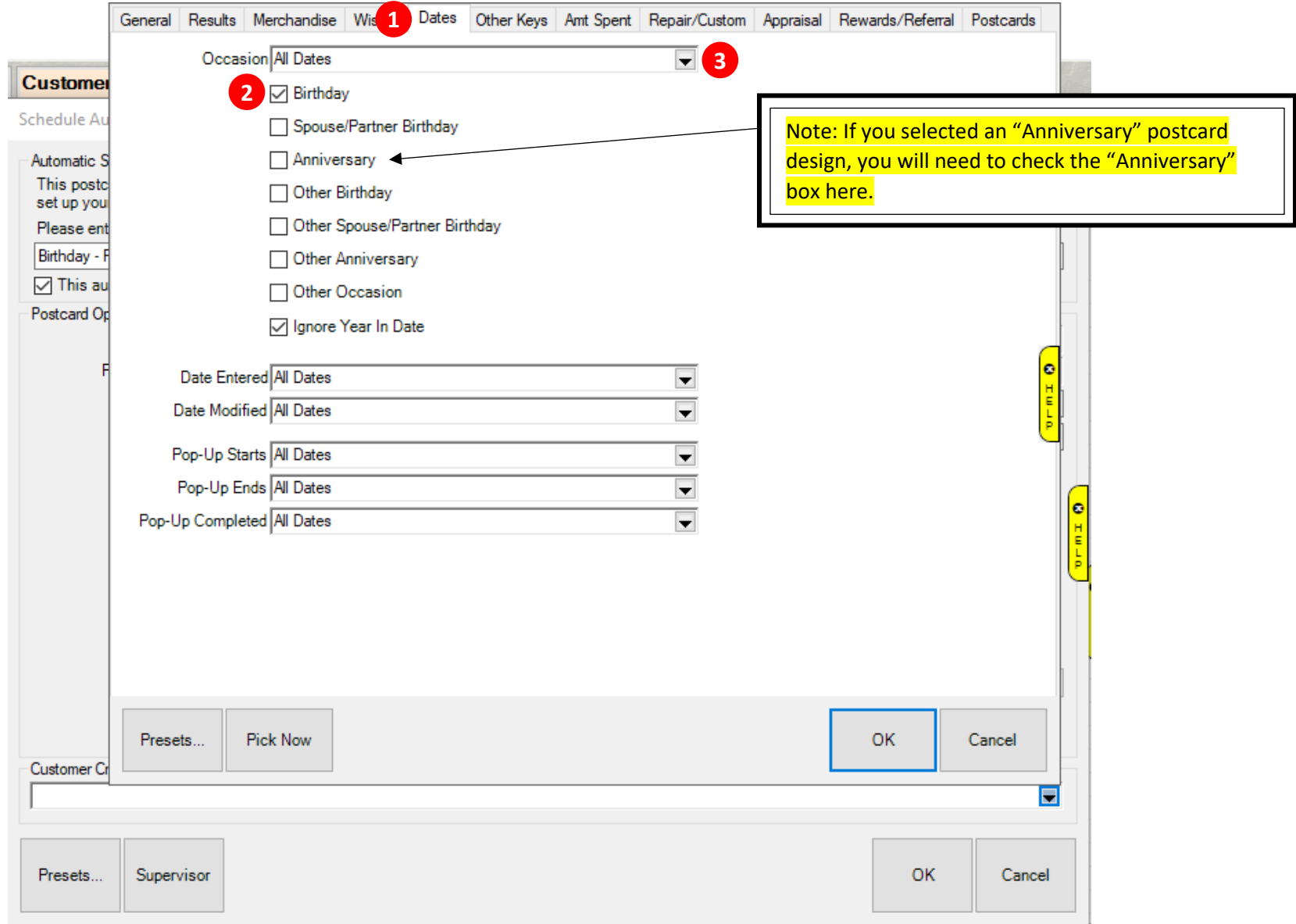

- **7. Selecting the range moving forward to pull data**
	- **Click the "Rolling Weeks…" button 1**
	- **2** Enter "3" in the Min and Max and click **3** OK and **4** OK again and then 5 OK one final time

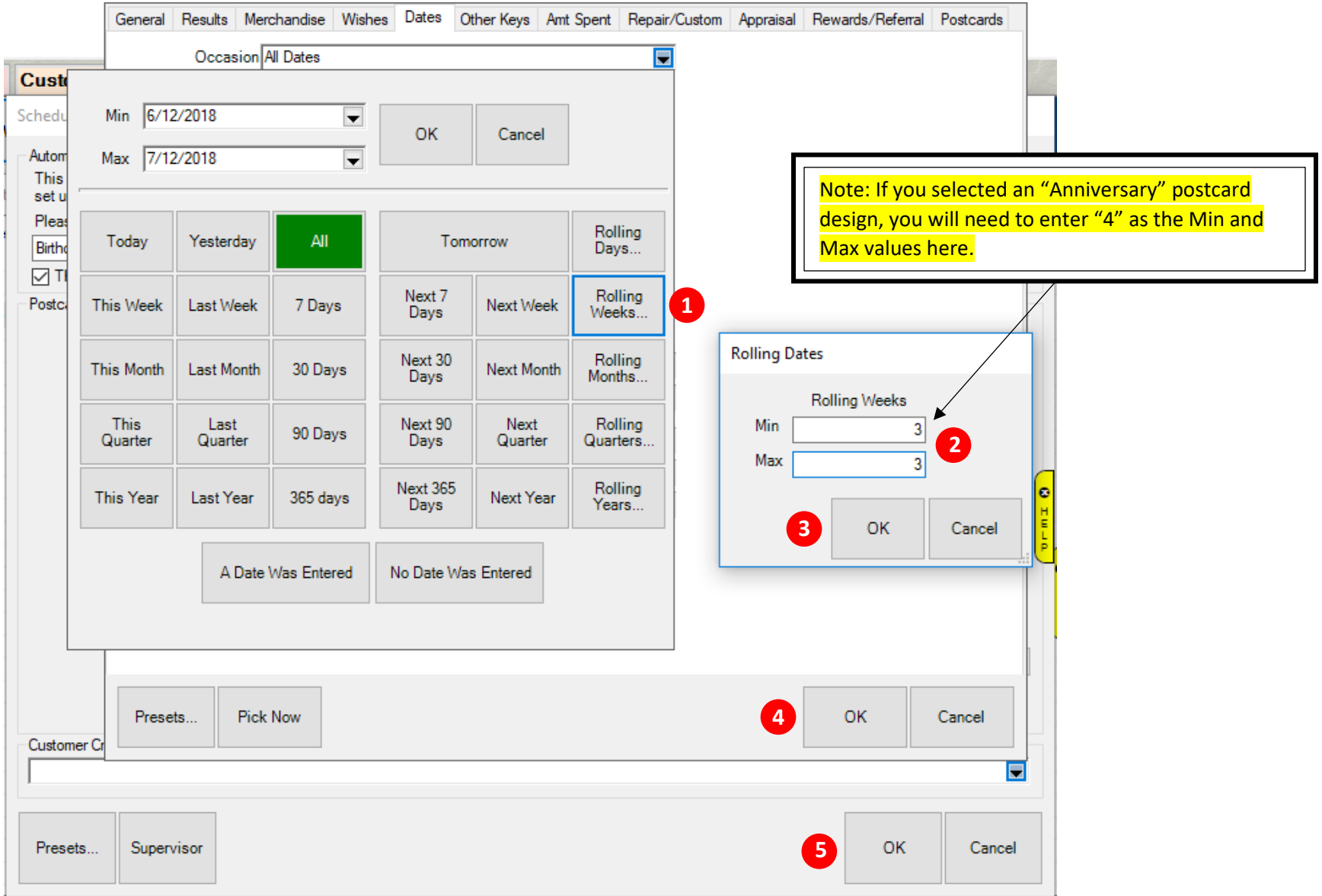

# **8. Preview of Scheduled Postcard Jobs**

**Barbara** 

•**1 Once your Auto Send postcard jobs are finished, they will appear in the "Schedule Postcard Jobs" table.** 

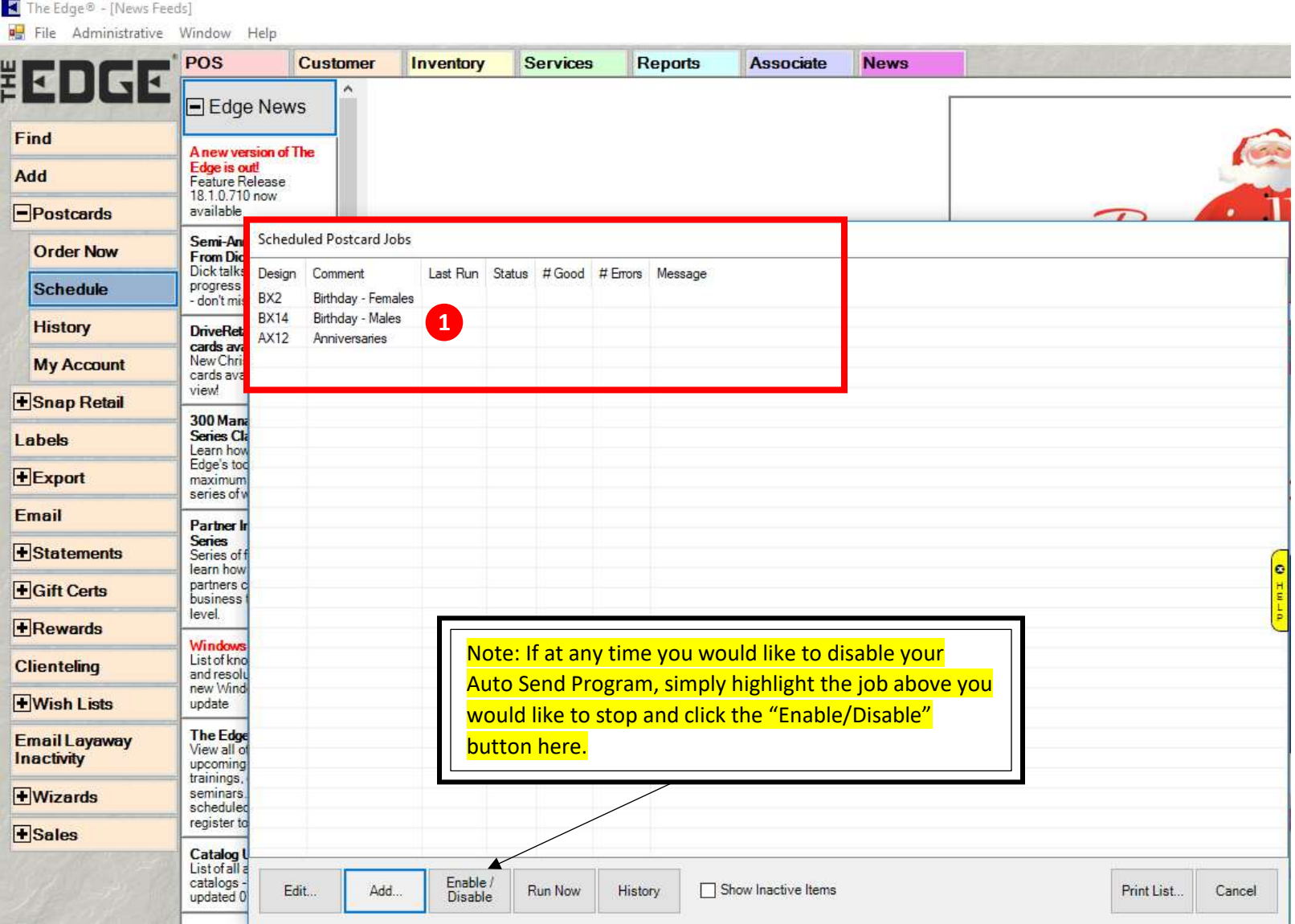

**Directions to Set-Up A Task Scheduler in Windows to Run Your "Auto Send" Postcards**

- **1. Access the Task Scheduler in Windows**
	- **1** In the lower left corner of your computer, type the word "Schedule" in the search bar
	- **Click on the "Task Scheduler" program highlighted below 2**

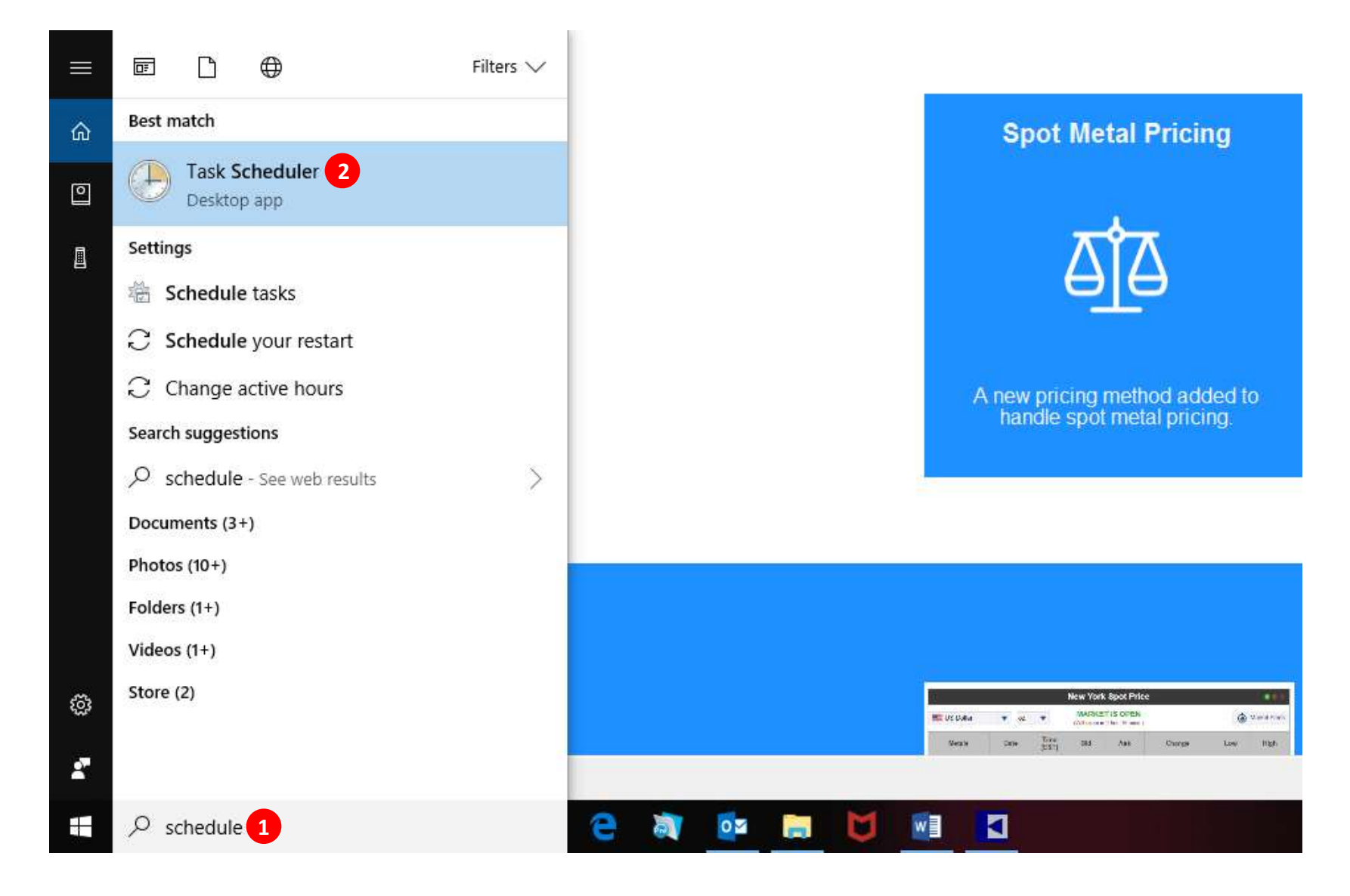

# **2. Creating a Basic Task**

 $\overline{\phantom{a}}$ 

- **1** On the left side, click on the "Task Scheduler Library" folder
- **On the right-hand side under "Actions", click on "Create Basic Task…" 2**

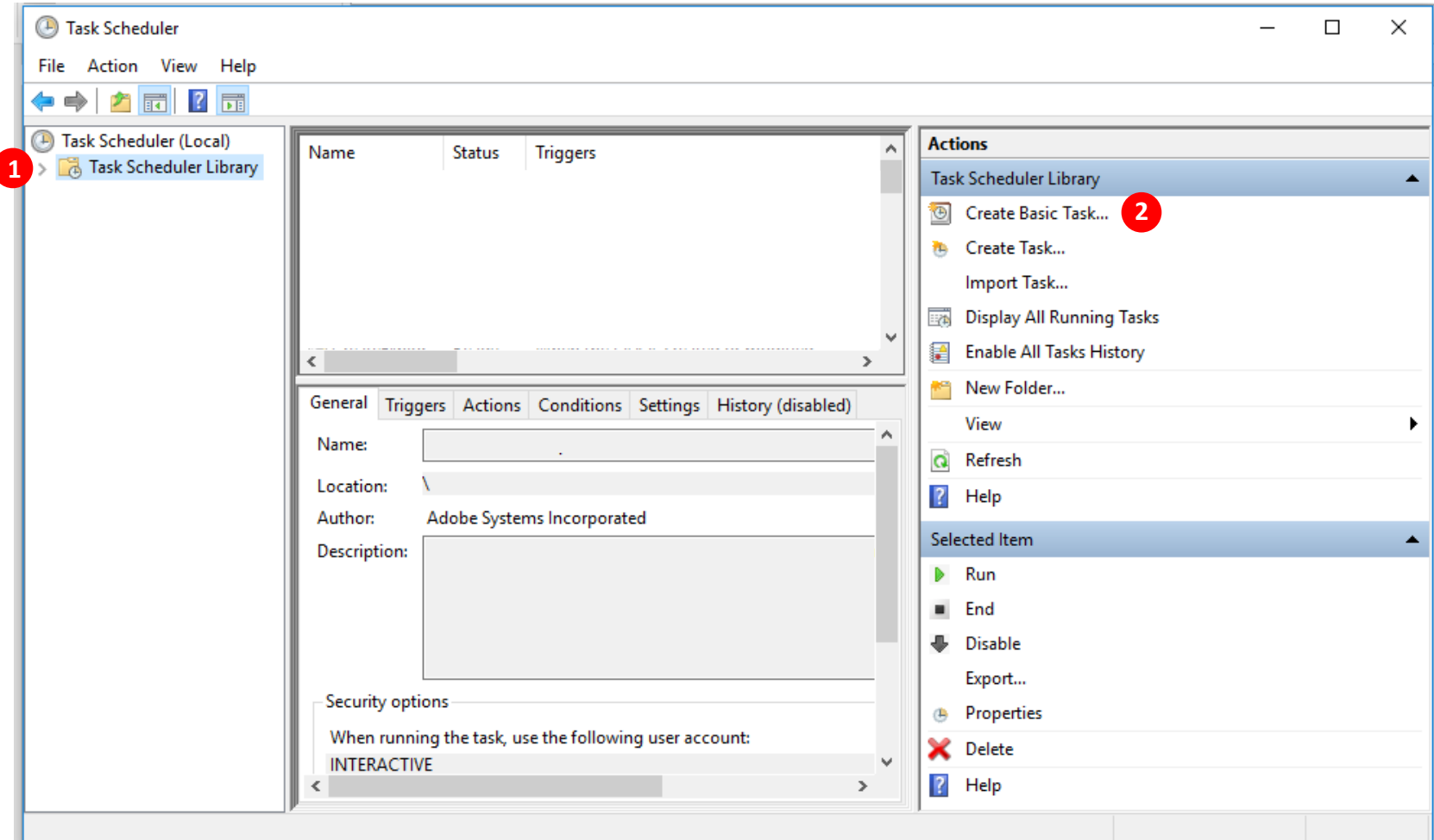

- **3. Naming and Describing Your Task**
	- **1** Type "Automatic Postcards" in the "Name" area.
	- **Type the "Description" of your task 2**
	- **Click on the "Next" button 3**

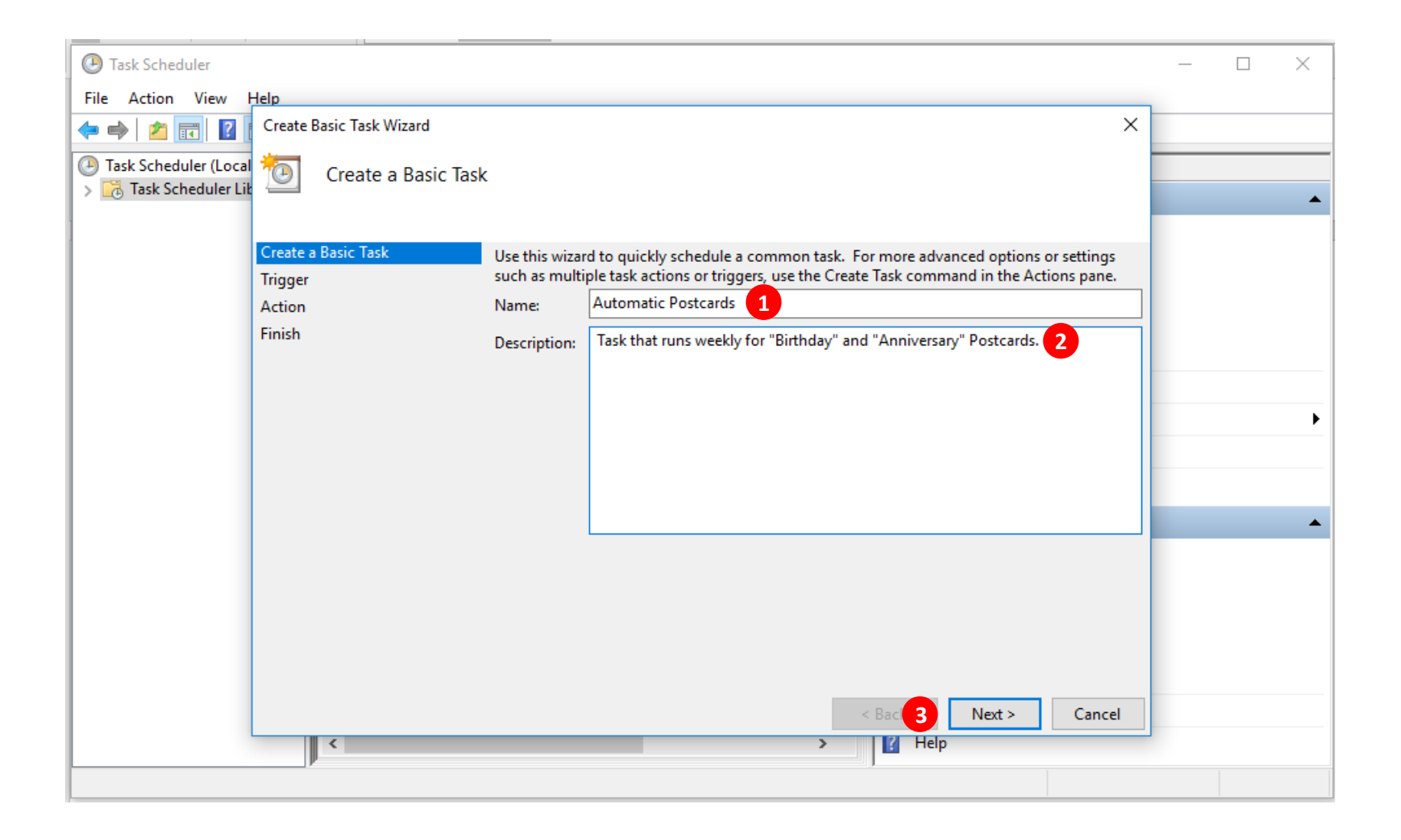

## **4. Setting Your Task Trigger**

Click on the "Weekly" button.

• **Click on the "Next" button** 

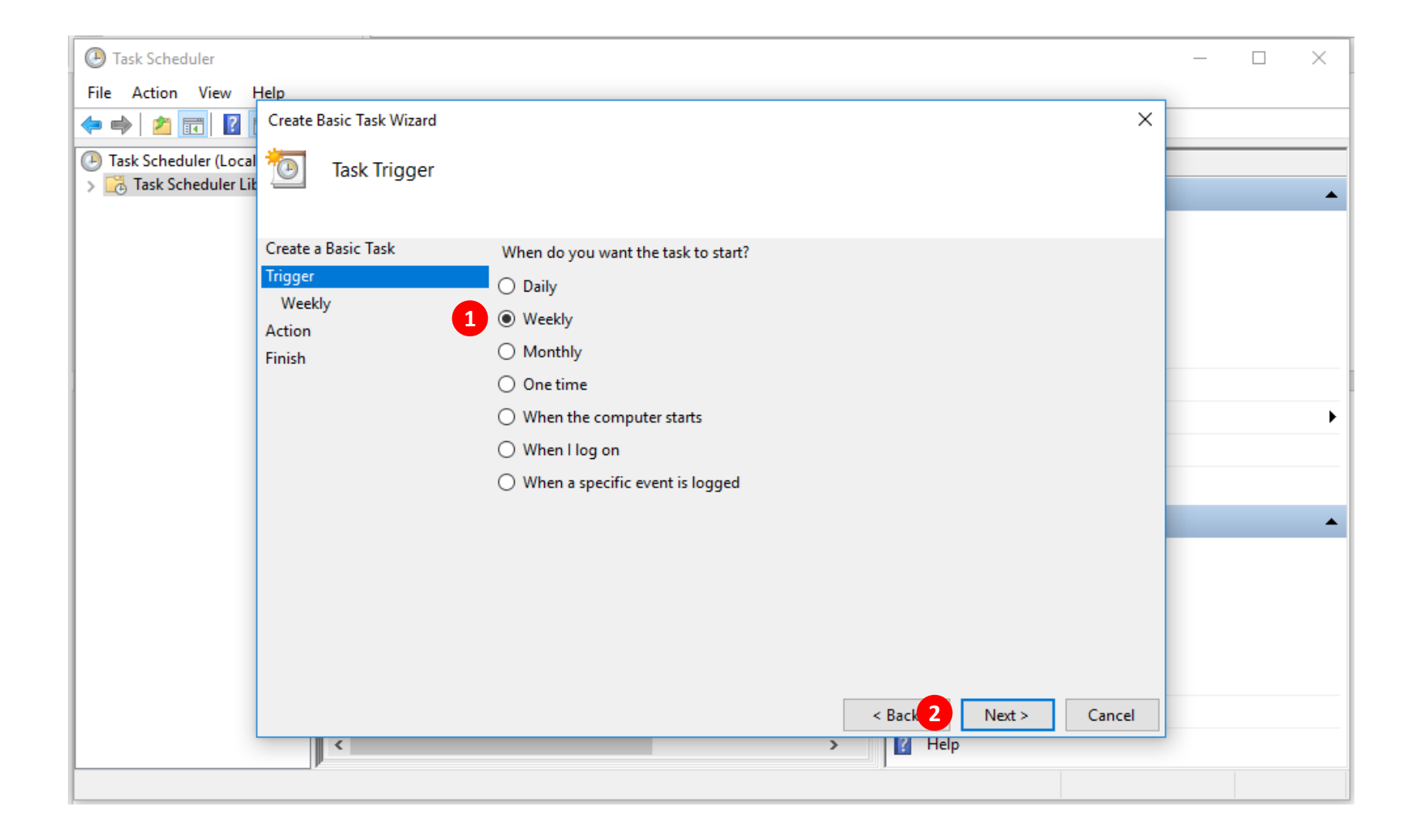

- **5. Scheduling the Date and Time of Your Task**
	- **Click on the next "Thu" on the Calendar. In the example below, the next "Thur" will be "7/19/2018". 1**
	- **Set the time to "11:00:00PM" 2**
	- **Make sure the "Recur every: 1 weeks on" 3**
	- **Check the box next to "Thursday" 4**
	- **Click on the "Next" button 5**

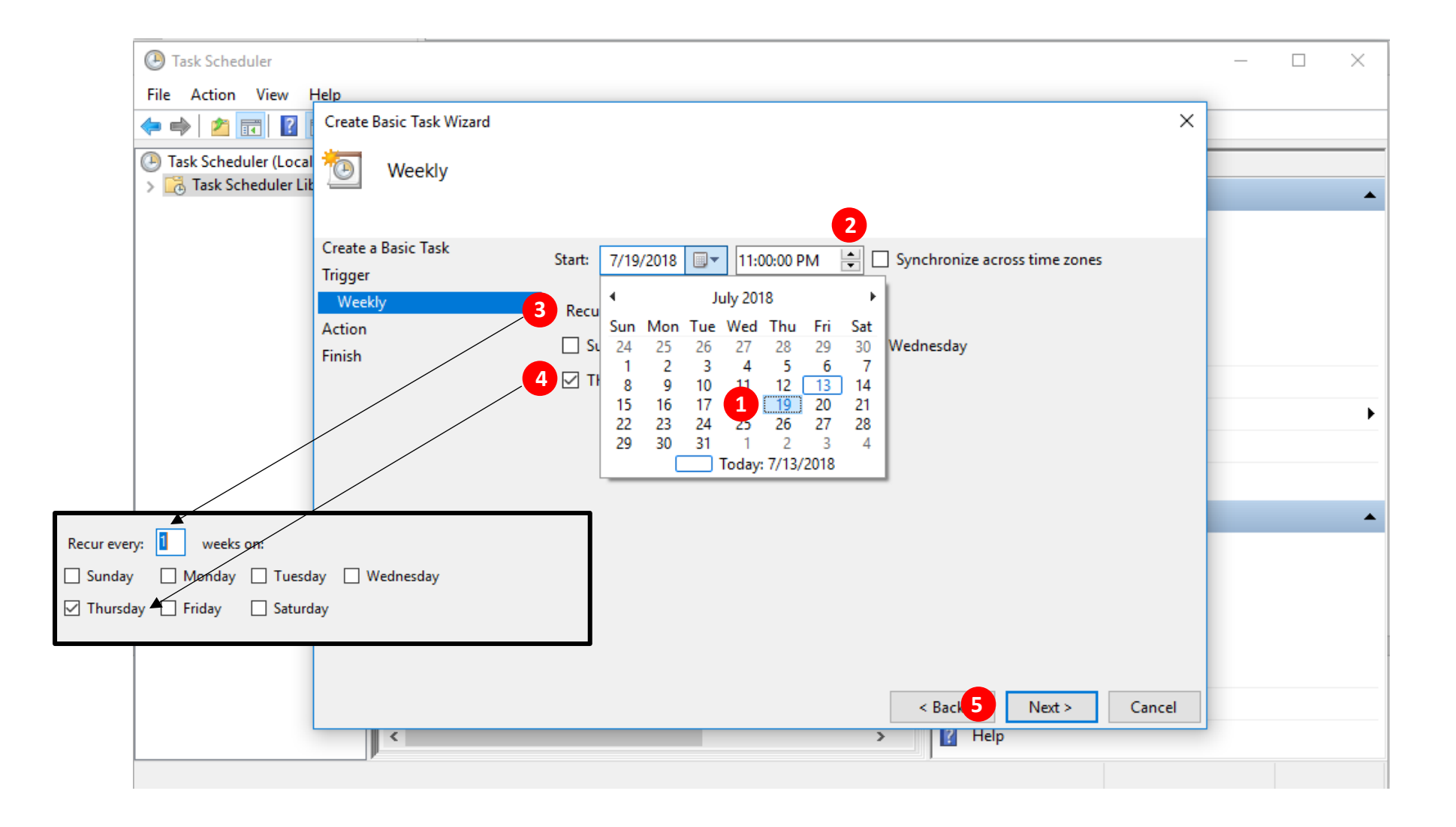

## **6. Scheduling the Task Action**

- **Make sure the button "Start a program" is set 1**
- **Click the "Next" button 2**

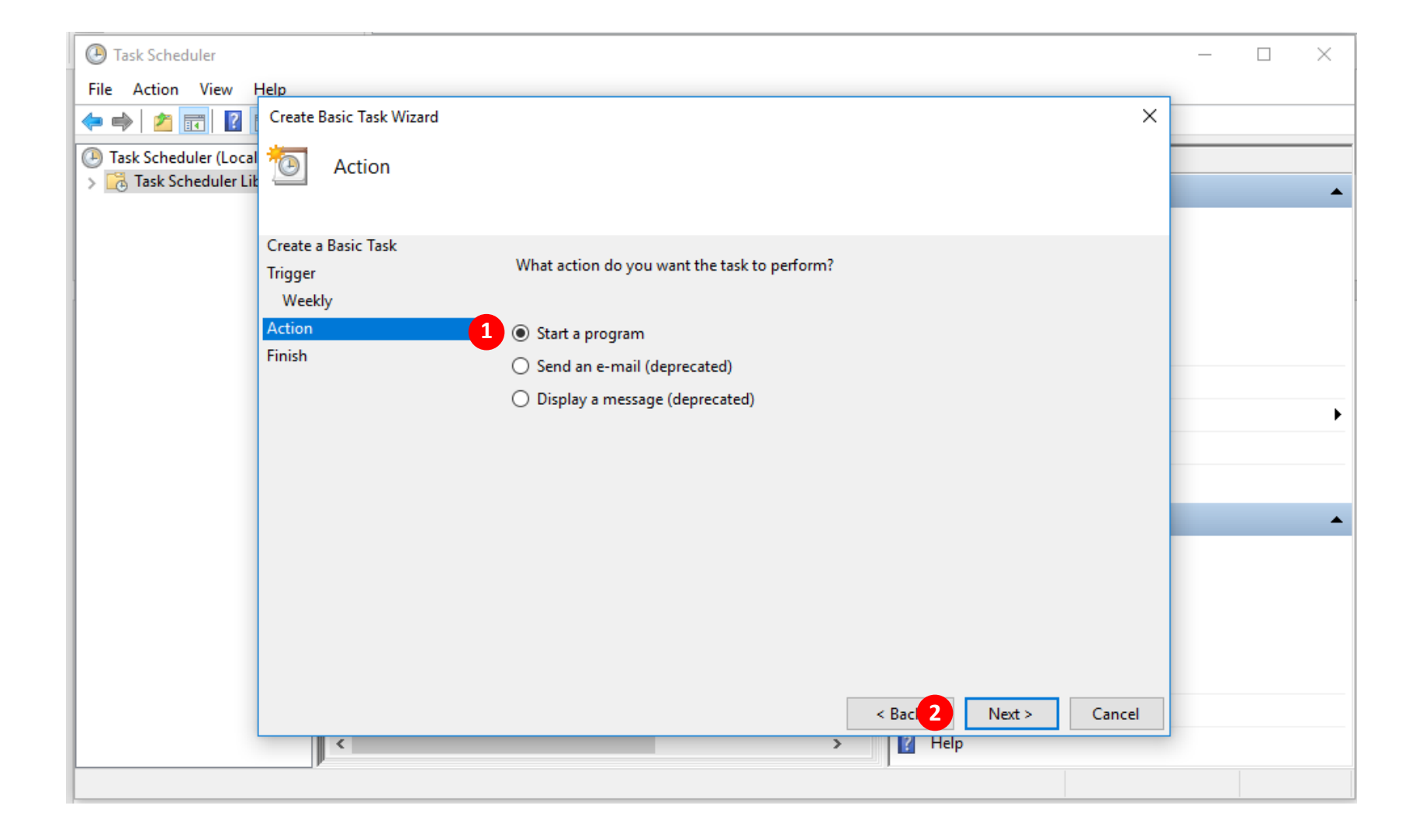

# **7. Starting a Program**

•**1 Click on the "Browse…" button**

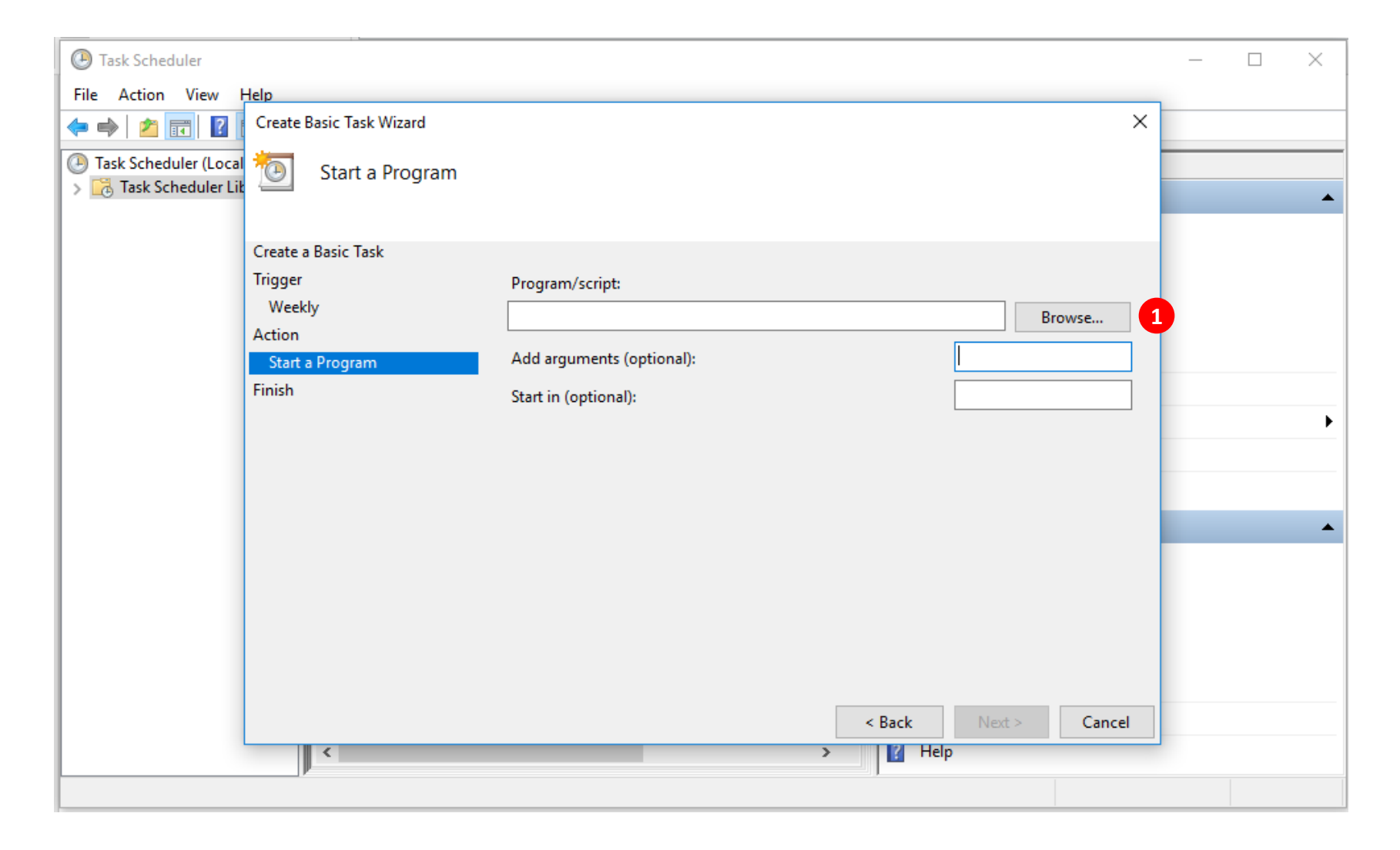

- **8. Opening Up Your Program Files**
	- Click on the "(C:)" Drive
	- **Find and click on the "Program Files (x86)" 2**
	- **Click on the "Open" button in lower right corner**

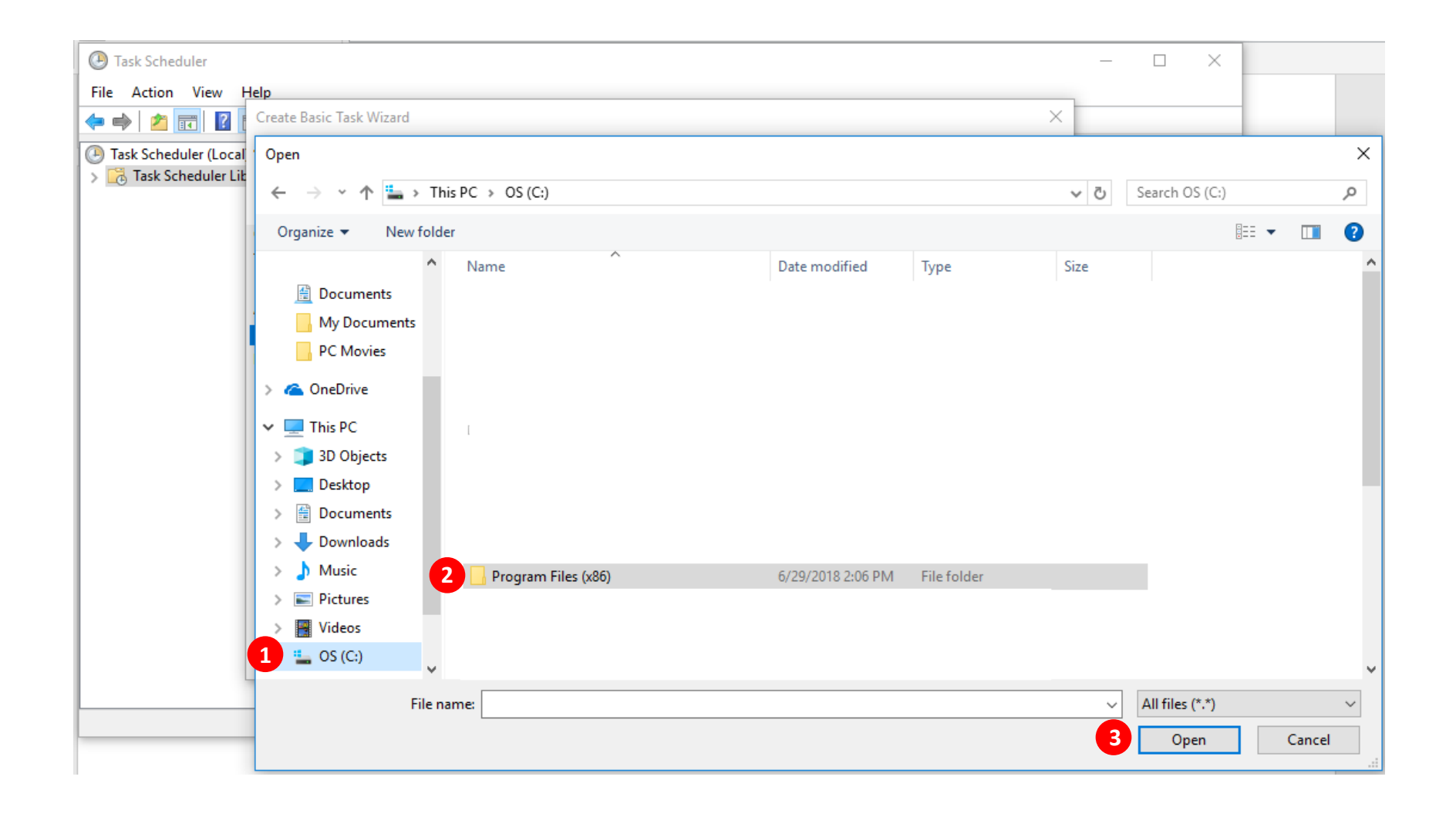

- **9. Opening Up Your "ajsllc" Folder Files**
	- **Find and click on the "ajsllc" folder 1**
	- **Click on the "Open" button 2**

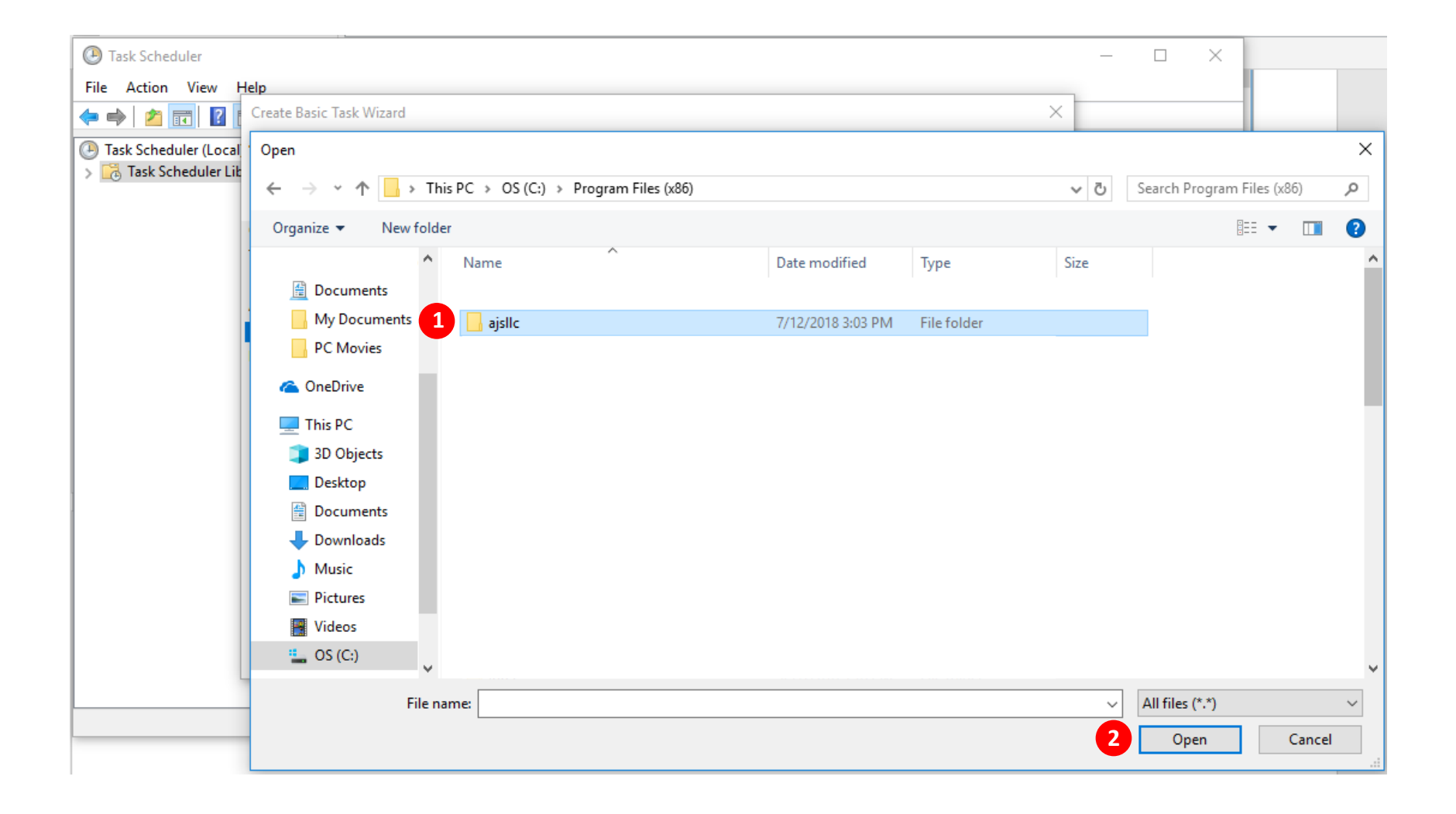

- **10. Opening Up Your "Edge" Folder Files**
	- **Find and click on the "Edge" folder 1**
	- **Click on the "Open" button 2**

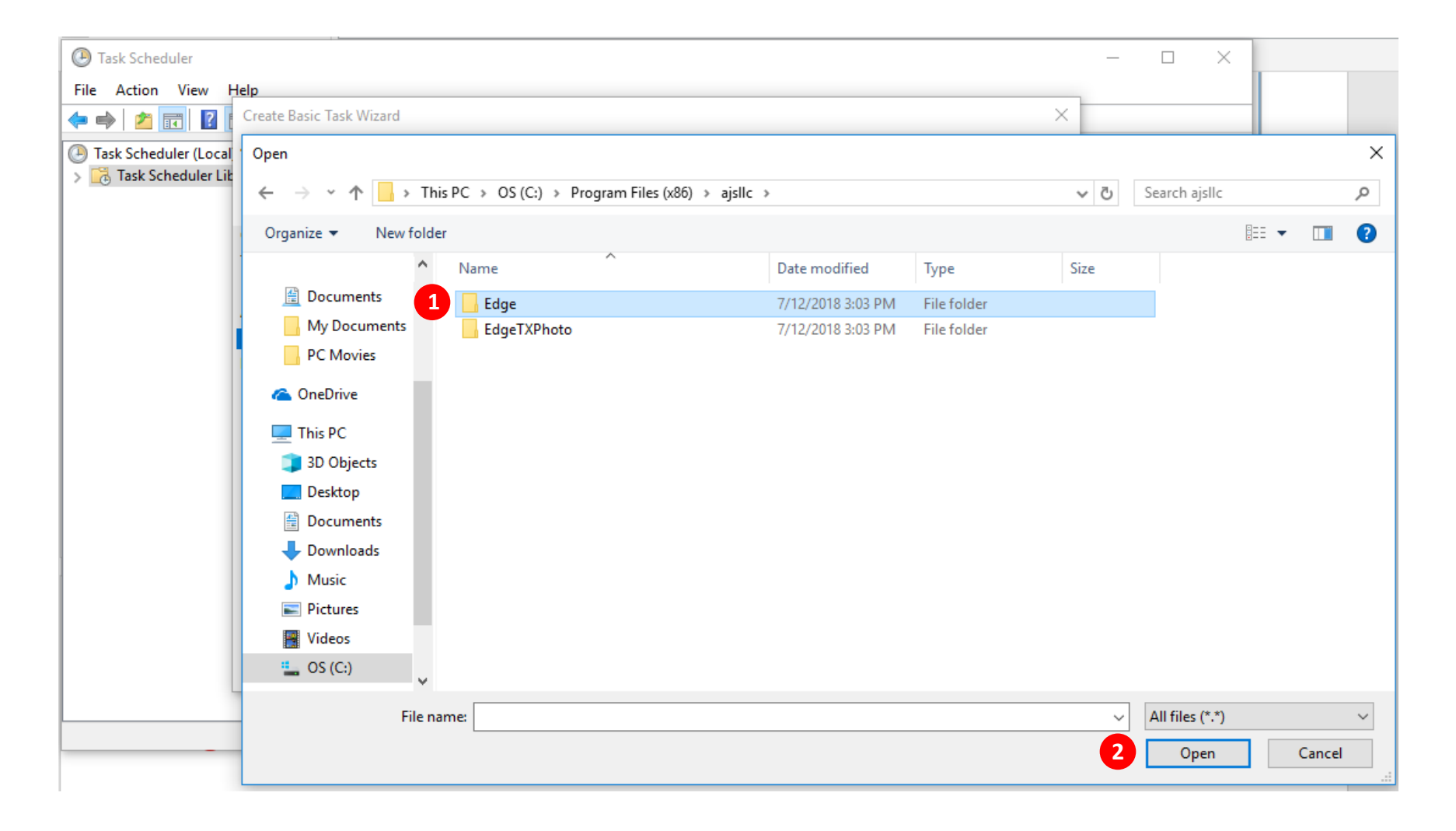

- **11. Selecting the "Edge" Program Execution File**
	- **1** Click on the "Edge" execution file (make sure you select the Edge.exe file or the Edge file that has a large size)
	- **Click on the "Open" button 2**

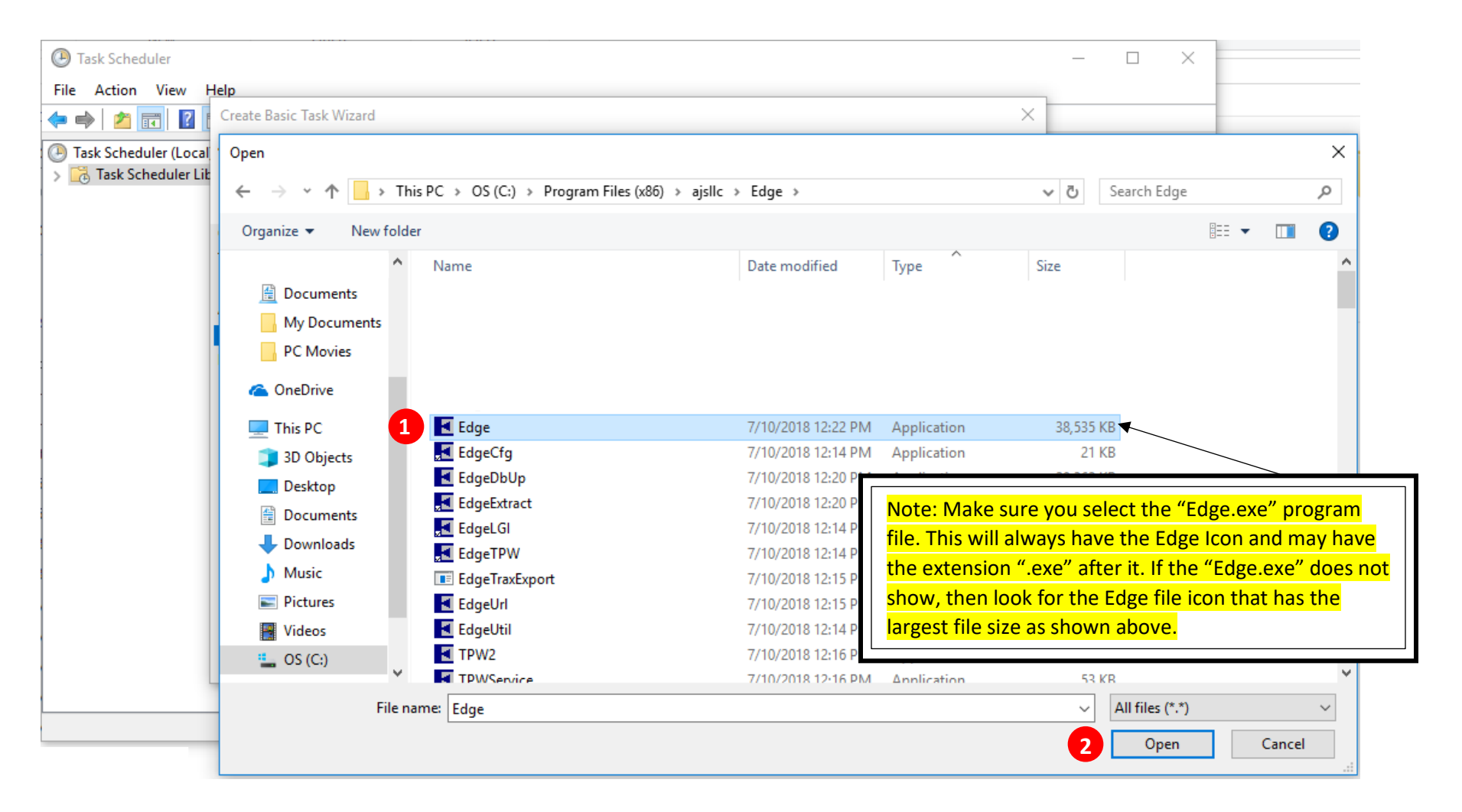

- **12. Adding an "Argument" to Your Task Program**
	- **1** Make sure that you selected the "Edge Execution Program File" by checking to see if the "exe." is showing
	- **Add an argument by typing "-postcard" (Make sure you type a hyphen or dash before the word "postcard") 2**

 $\Gamma_{\rm E}$ 

• **Click on the "Next" button 3**

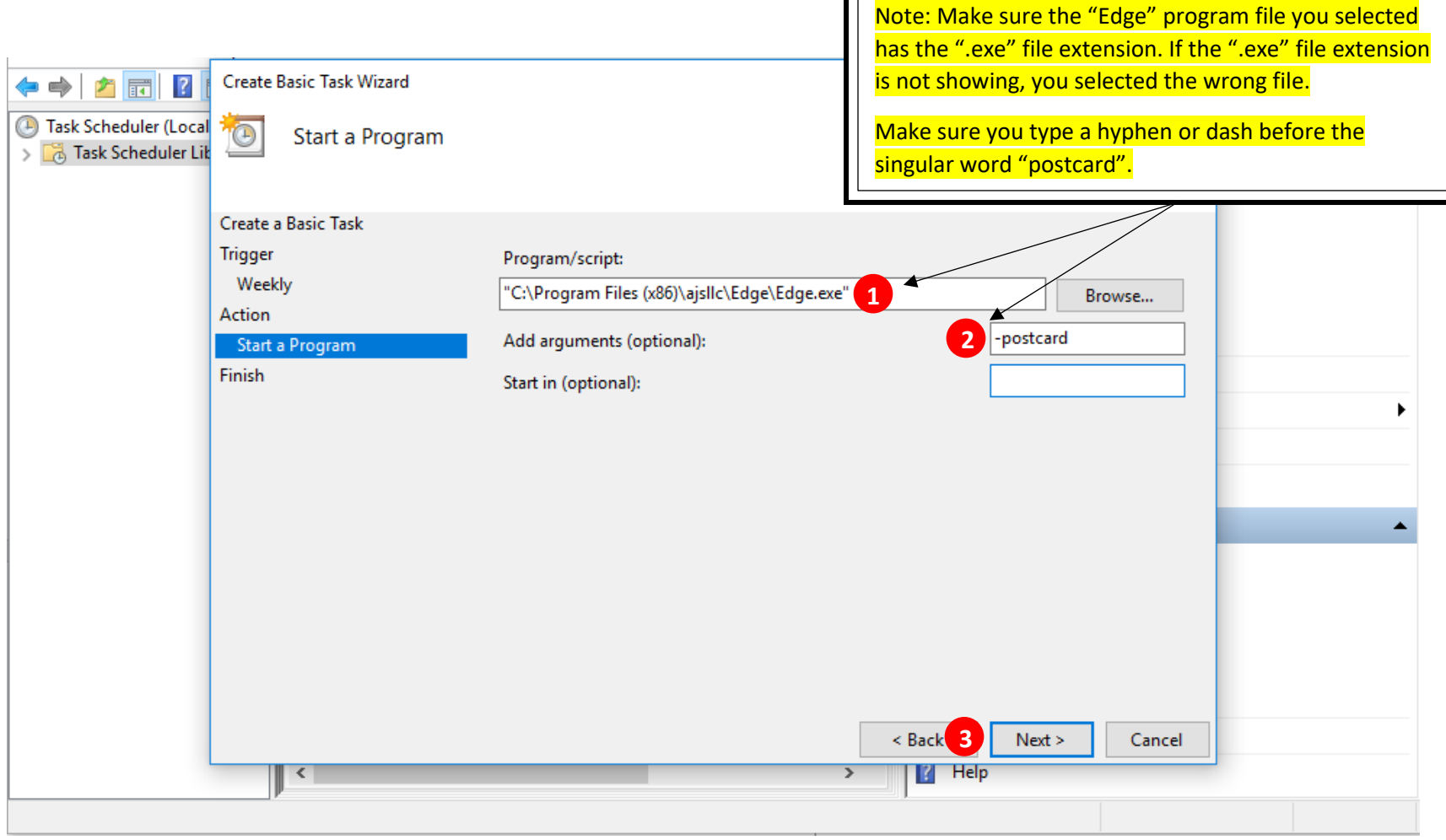

### **13. Finish the Task Program**

- **1** Check to make sure your task will run "Weekly, At 11:00 PM every Thursday of every week, starting with the **next Thursday on the calendar**
- **Check to make sure the "Edge.exe" file is showing followed by "-postcard" 2**
- **Check the box that reads "Open the Properties dialog for this task when I click Finish" 3**
- **Click the "Finish" button 4**

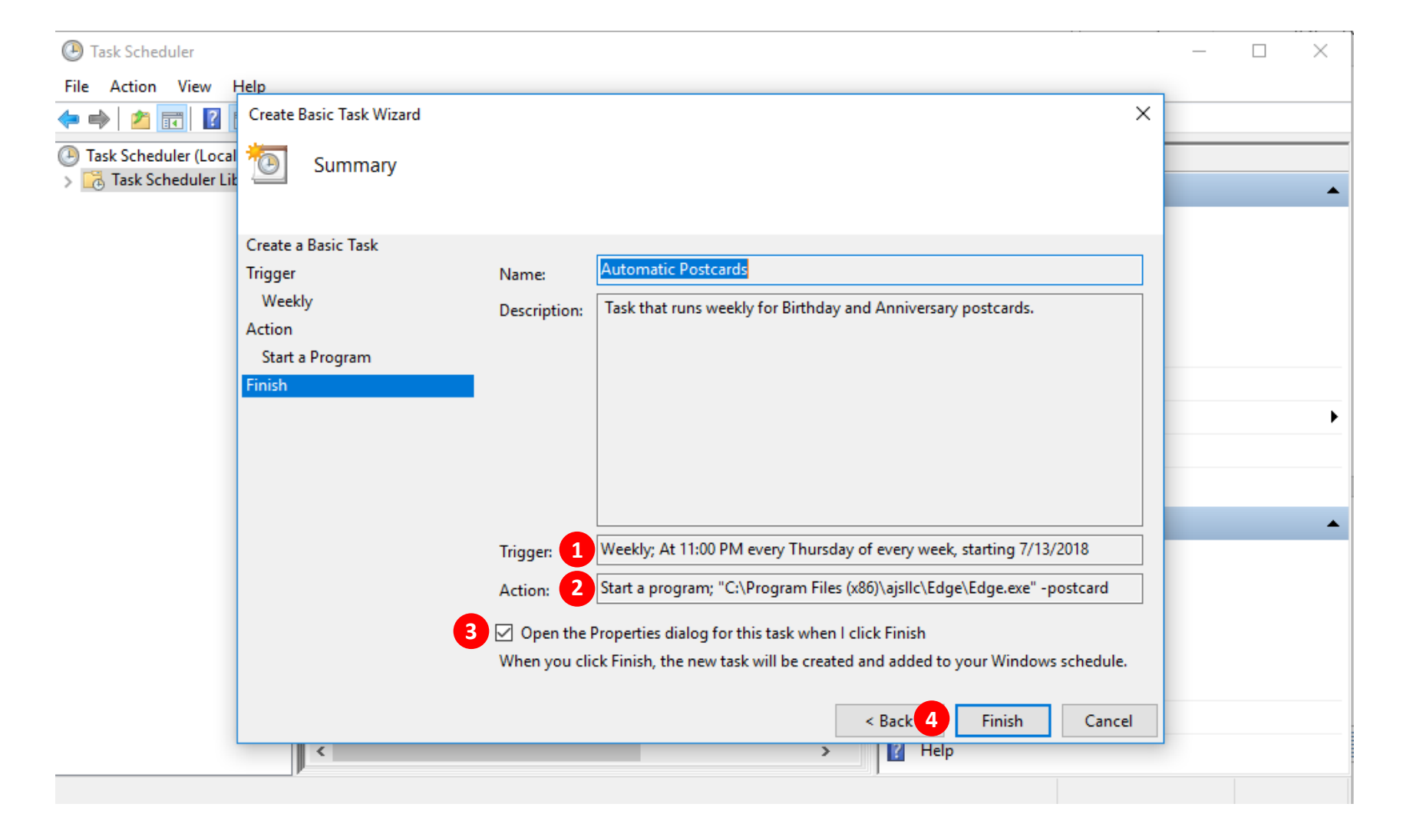

**14. Setting Security Options**

checked.

- **1** Under the "General" tab on the top, make sure you check the bottom four setting as shown below
- **Do NOT click on the OK button just yet**

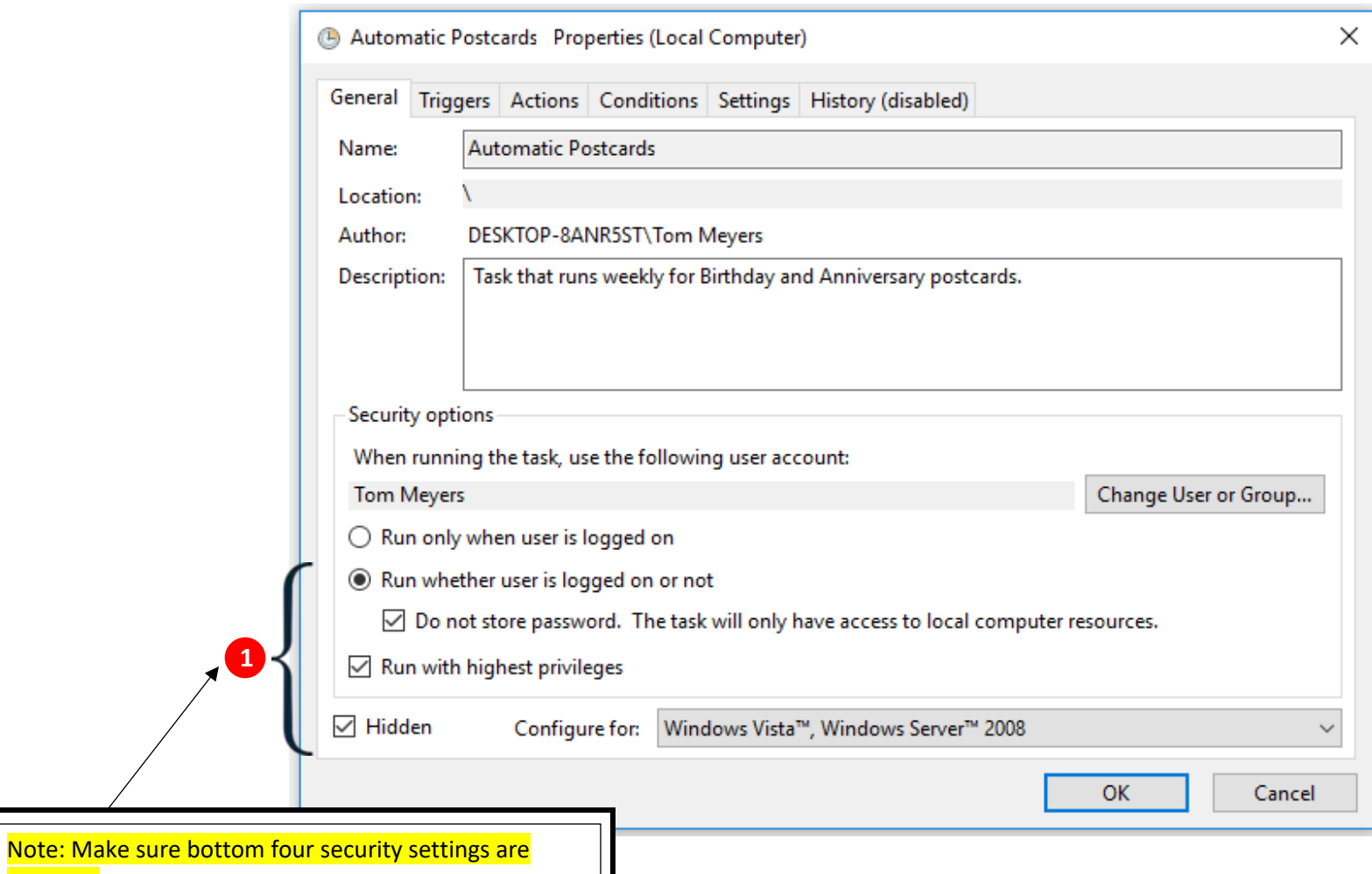

# **15. Setting Conditions Options**

- Click on the "Conditions" tab on the top
- **Uncheck the "Start the task only if the computer is on AC power"**
- **Check the box "Wake the computer to run this task"**
- **Do NOT click on the OK button just yet**
- **Click on the "Settings" tab at the top**

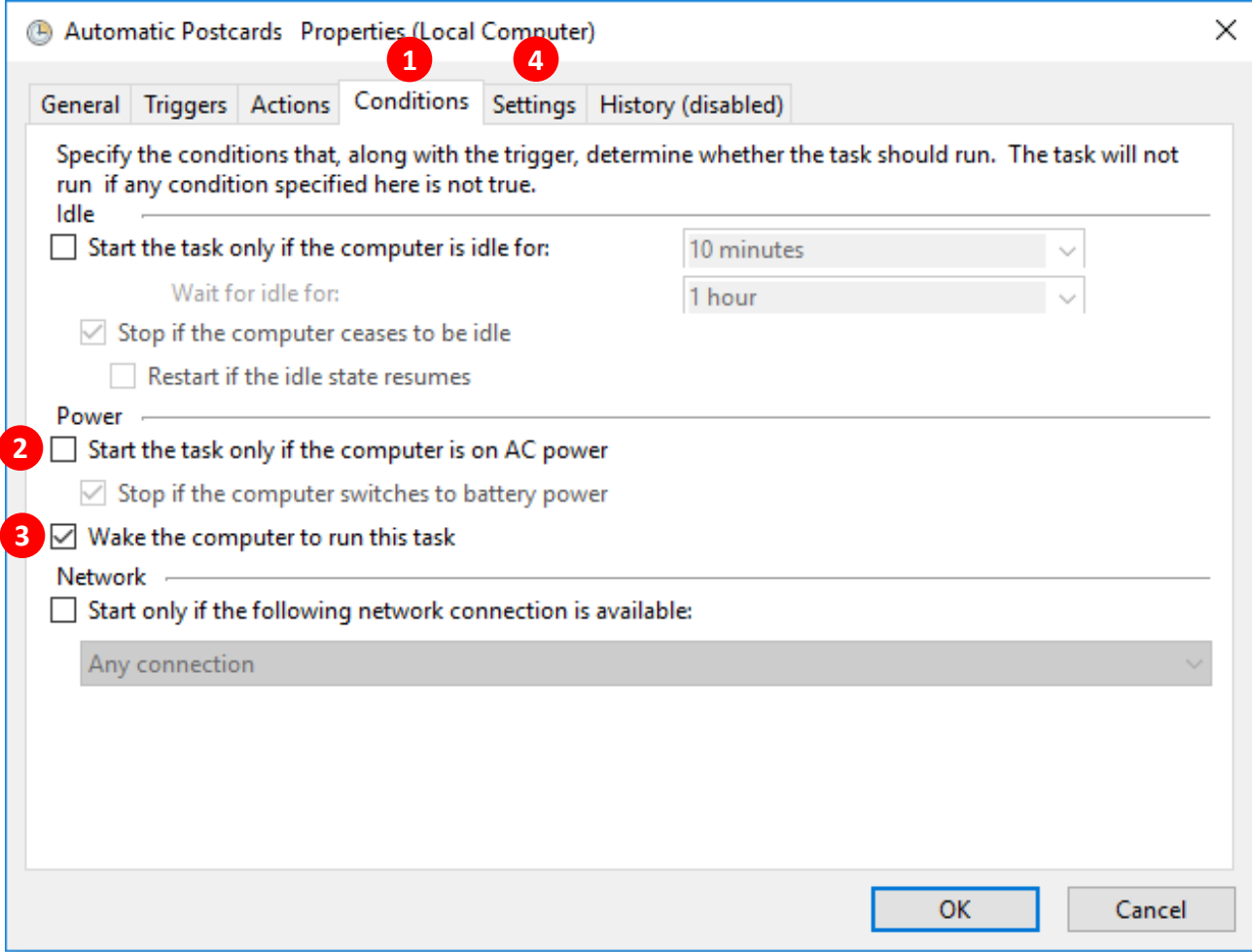

### **16. Finalizing Settings Options**

- 1 Uncheck the box that reads "Stop the task if it runs longer than"
- **Uncheck the box the reads "If the running task does not end when requested, force it to stop" 2**
- **Now click the OK button 3**

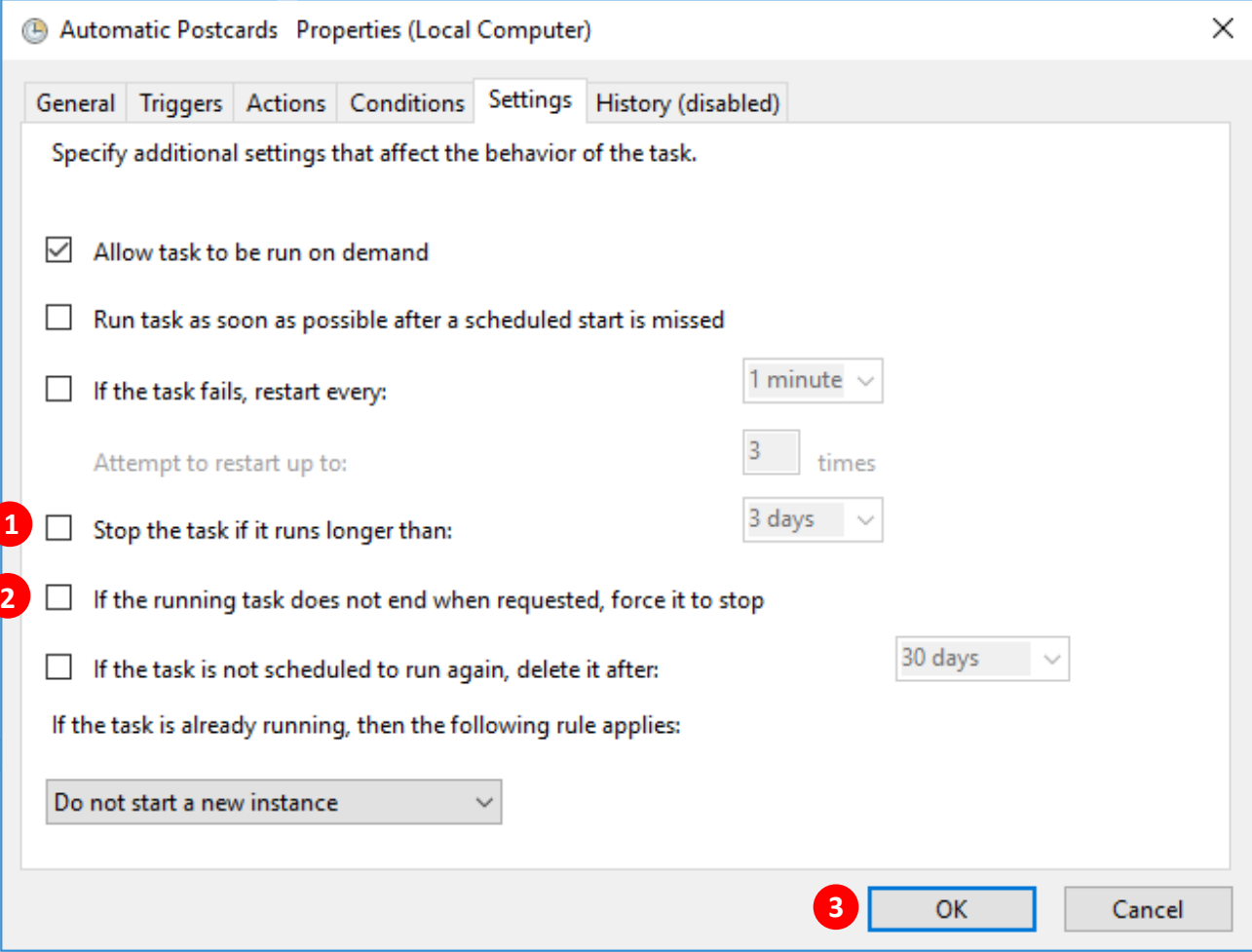

- **17. Confirming Your Task Scheduler is Set**
	- **Confirm that your "Automatic Postcards" task is showing and the status is "Ready" 1**
	- **You have now successfully scheduled a task and can close out the program by clicking on the "X" button in 2 upper right-hand corner**

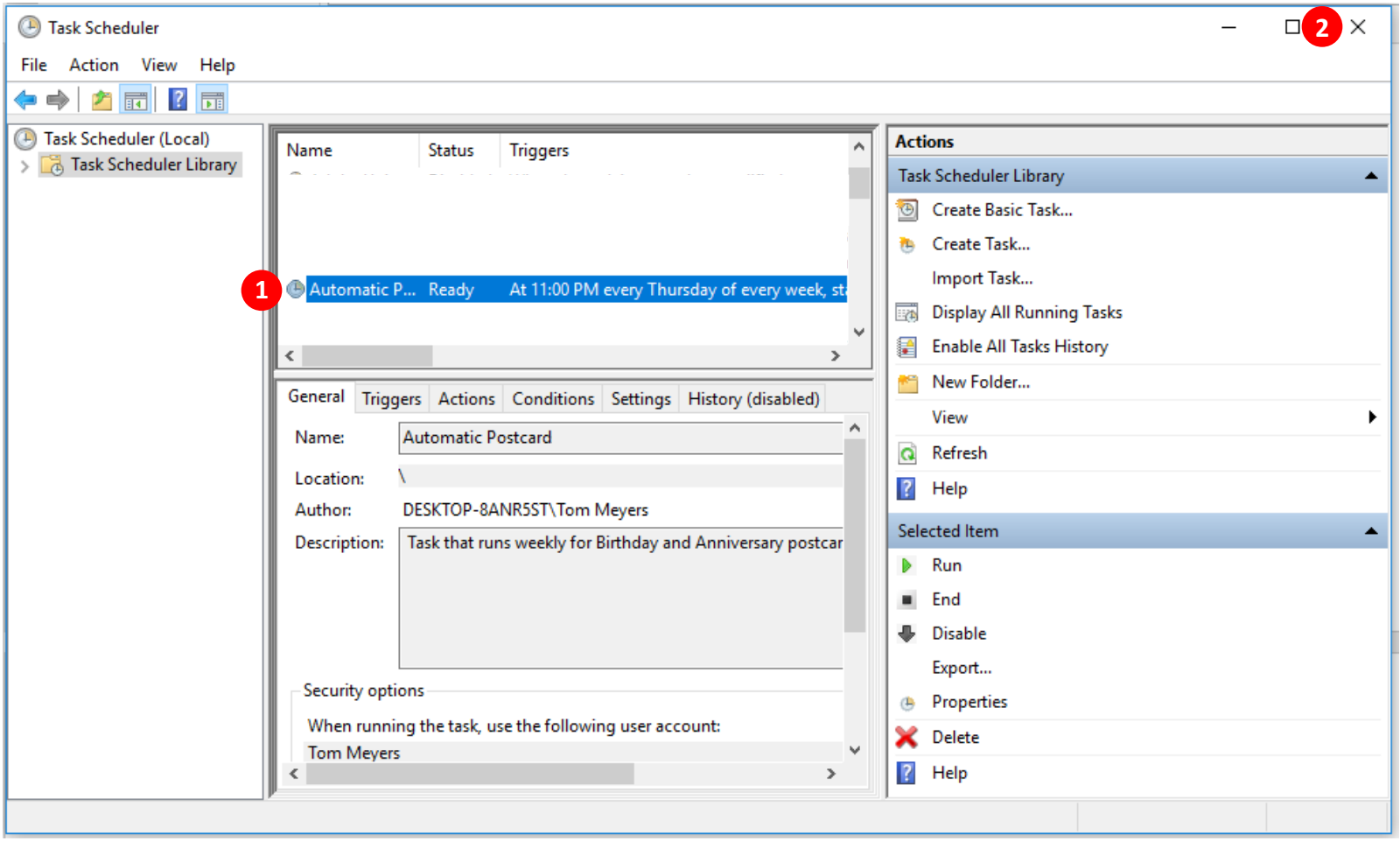